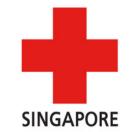

# Step-by-Step Campaign Creation Guide

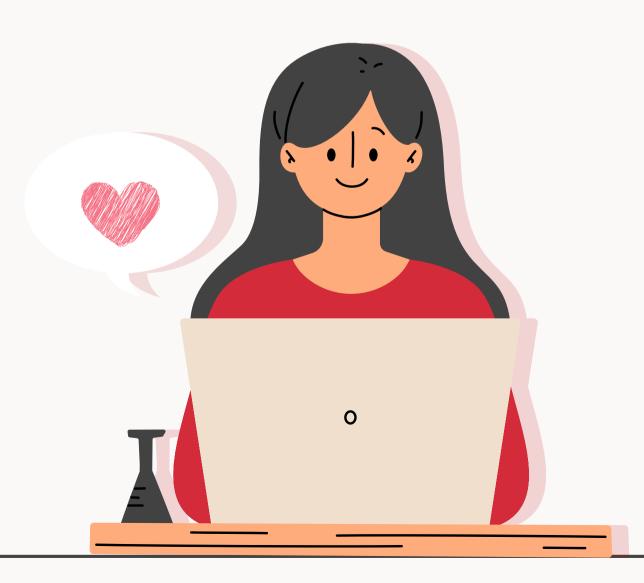

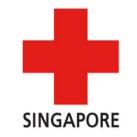

#### Click here to visit our Giving.sg page

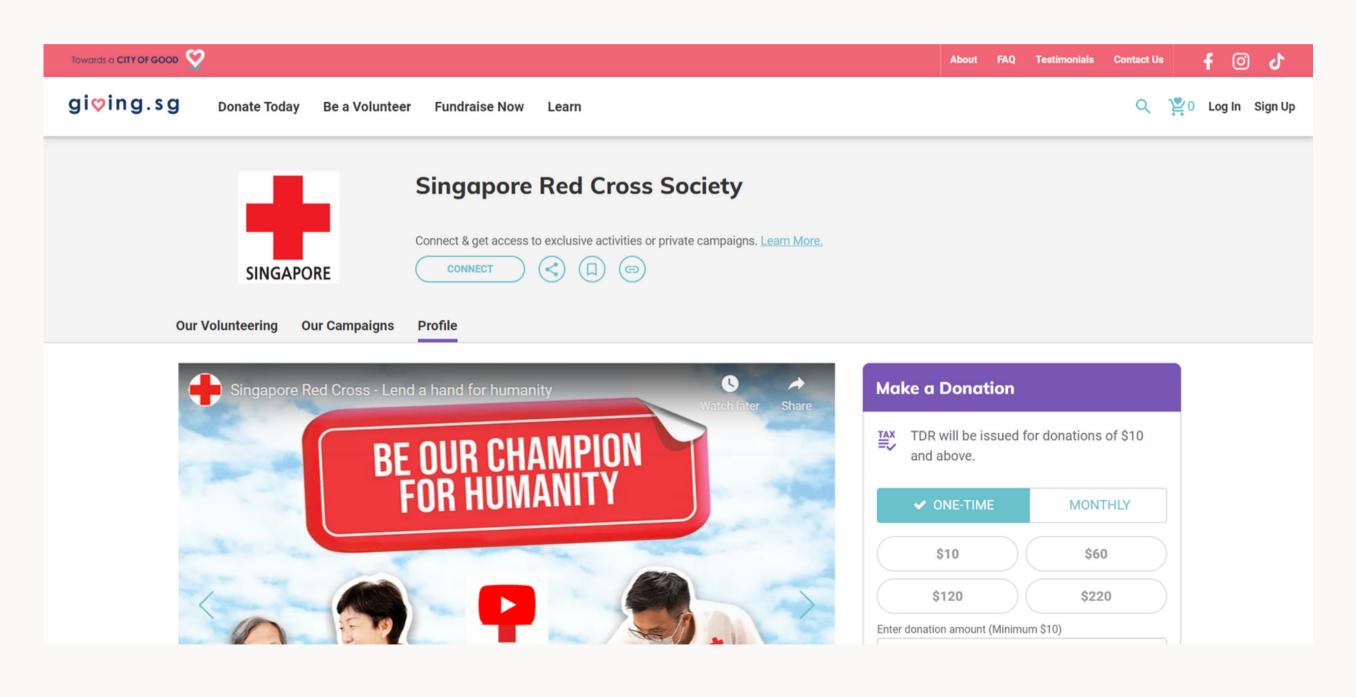

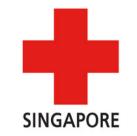

#### Scroll down and click on "Fundraise Now"

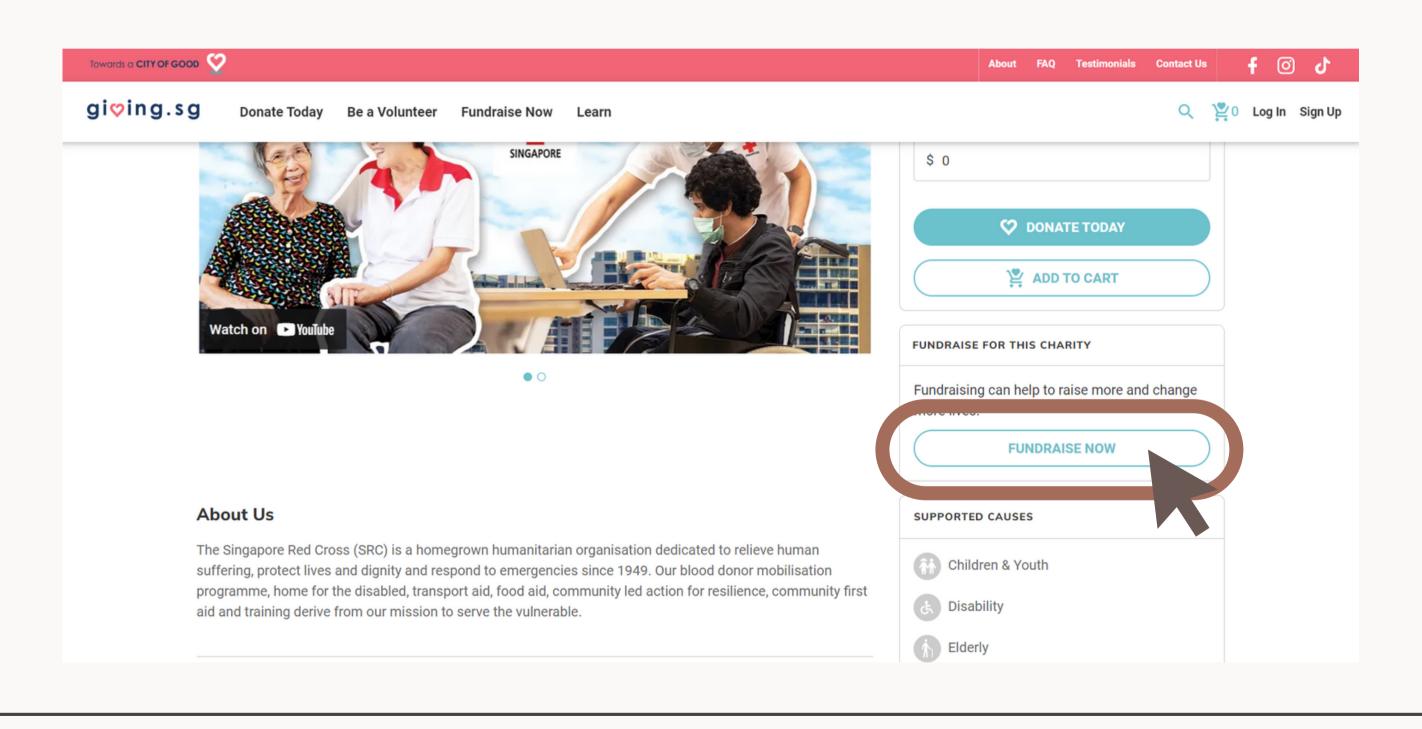

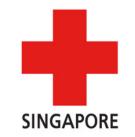

Login to your Giving.sg Account

You will be prompted by Giving.sg to login. If you do not have an account, you can create one here or log in with Facebook!

|          | Log In                                       |
|----------|----------------------------------------------|
|          | F LOG IN WITH FACEBOOK                       |
|          | Your information is safe and secure with us. |
|          | or log in with your email                    |
| Email    |                                              |
| Your er  | nail address                                 |
| Password | ?                                            |
| Your pa  | assword                                      |
|          | Forgot your password                         |
|          | LOG IN                                       |
|          |                                              |

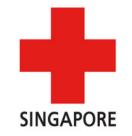

Ensure that "Singapore Red Cross Society" is selected under "I'm fundraising for"

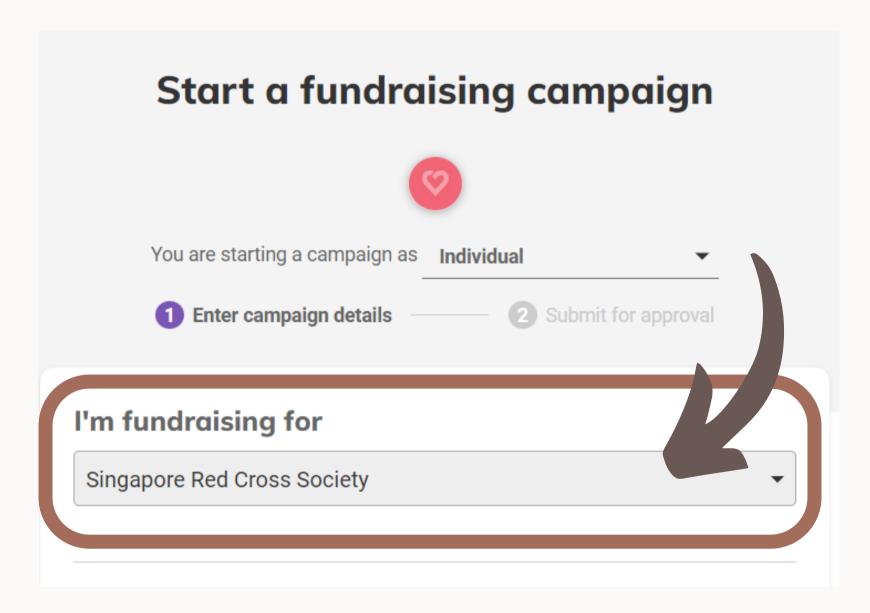

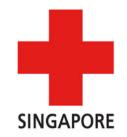

From here on, you may fill in your campaign details here (such as campaign title, campaign story, fundraising goal, visuals, campaign duration etc.) and use your photo of choice.

| Campaign title     |  |  |  |
|--------------------|--|--|--|
| Fundraising Goal   |  |  |  |
| 1000               |  |  |  |
| About Campaign     |  |  |  |
| Tell us your story |  |  |  |
|                    |  |  |  |
|                    |  |  |  |
|                    |  |  |  |

| Media gallery Add at least 1 image of what your campaig | n is about, to inspire more to donate!                                          |
|---------------------------------------------------------|---------------------------------------------------------------------------------|
| Singapore Red X FOR HUMANITY                            | TOGETHER TWO make THINGS HAPPEN The Spirit of Solislanty, The Power of Humanity |
| SLIDE 1                                                 | SLIDE 2                                                                         |
| ♣ ADD IMAGE                                             |                                                                                 |
|                                                         |                                                                                 |

| DD/MM/YYYY                                 |                      |
|--------------------------------------------|----------------------|
| Duration                                   |                      |
| 365                                        | days                 |
| End Date                                   |                      |
| DD/MM/YYYY                                 |                      |
| Campaign URL giving.sg/campaigns/ givingsg | Generate Default URL |

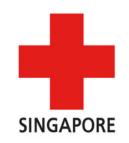

#### Note: This part can be left as it is!

| Animal Welfare   | Families       |
|------------------|----------------|
| Arts & Heritage  | Health         |
| Children & Youth | Humanitarian   |
| Community        | Social Service |
| ✓ Disability     | Sports         |
| Education        | Women & Girls  |
| ✓ Elderly        |                |
| Environment      |                |

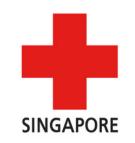

Once all is done, just press "Next" and submit!

We will let you know if we need anything to be changed. Otherwise we'll approve the fundraising campaign on our end and it will be started.

Some things to note!

- You will not be able to change the start date of your campaign after we have approved your campaign.
- If you have to redo your campaign, you will not be able to use the same link again.

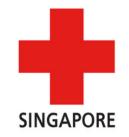

# Thank you for Concreting a campaign!

If you have any questions or face any difficulty while setting up the page, feel free to reach out via email at <a href="mailto:fundraising@redcross.sg">fundraising@redcross.sg</a>